The MyED app is available in both the Apple App Store and Google Play Store as a free download.

Go to either of the stores and search for **MyED.** You should find an app with the following logo from a provider called Results Squared Ltd.

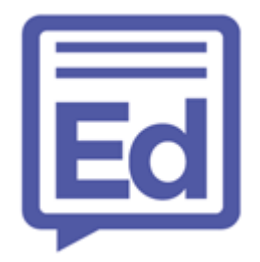

Once downloaded, open the MyED app.

You may see the following screen:

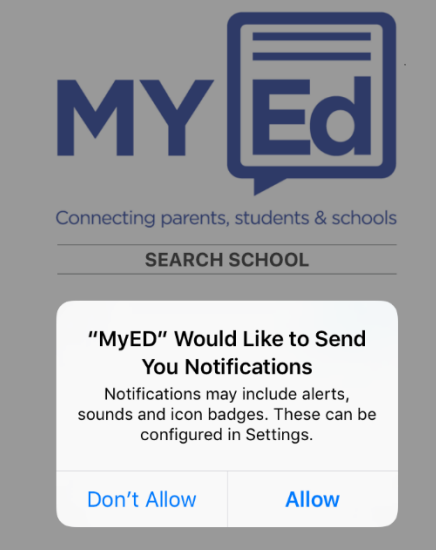

By selecting Allow, it will allow the school to contact you via the app and vice versa. To get the full functionality of the app we recommend that you allow notifications however this is a personal choice for yourself.

You are then prompted to enter the school's post code. This is **NE38 8AF**. Select "**St Robert of Newminster Roman Catholic**…"

Enter your full name, mobile number and email address. Select "**Link Account**". You will receive a security code via SMS. Enter this into the "**Security Code**" box. Select "**Create Account**".

The MyED app is now ready to use.

One further step that we would recommend is to add a pin code to this app. To do this go to the "**Settings**" option in the bottom right of the screen. Then select "**Set Up A Pincode**".

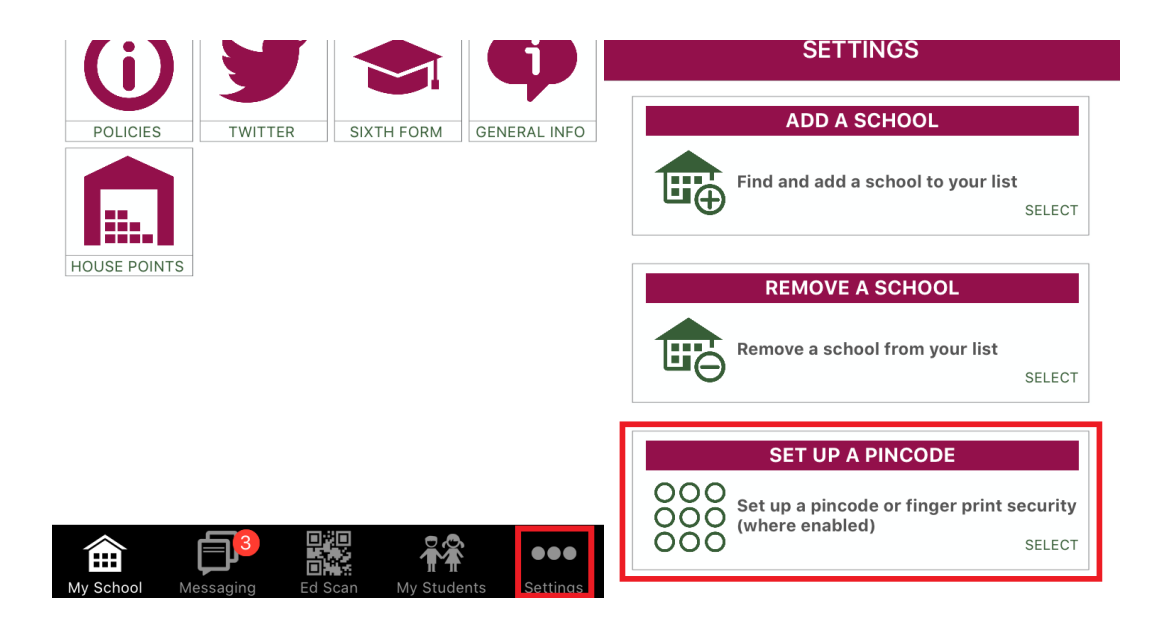

## **My Students**

If your child's details do not appear in the "My Students" section of the app within 24 hours of installing it, this is probably due to you not being a priority 1 contact within our school information system – otherwise known as **SIMS**. If you would like access to this data then please write a letter to your child's head of house asking for permission to change your priority to level 1 within SIMS.

## **Notifications**

When you first open the app, you may receive a message asking if you want to block notifications from the app. Please note that if you choose to block notifications, you may not receive some of the messages sent you from the school. We would therefore advise that you don't block the notifications for this app.